# Anleitungen für die Simultanübersetzung

Laden Sie die Anwendung vor der Verbindung mit der Sitzung auf Ihr **Smartphone Vorbereitung auf die Sitzung:**

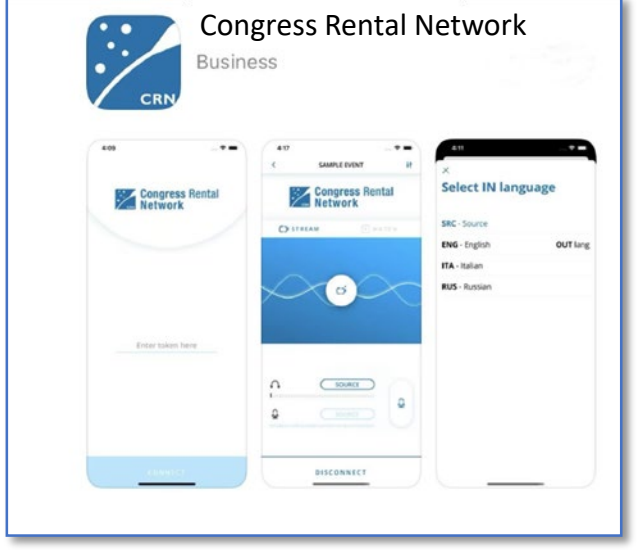

1. LADEN SIE die Anwendung CONGRESS RENTAL NETWORK vom Apple Store oder von Google Play auf Ihr Smartphone HERUNTER

#### **Für die Sitzung benötigen Sie:**

- 1. Ein Smartphone mit der darauf geladenen Anwendung Congress Network Rental
- 2. Den Token-Code zum Starten der Smartphone-Anwendung

#### **XeroxEvent**

- 3. Einen persönlichen Kopfhörer für das **Smartphone**
- 4. Einen PC oder ein anderes Gerät, um die virtuelle Sitzung zu sehen

1

## Anweisungen für die Teilnahme an der Sitzung Auf Ihrem PC

- 1. LOGGEN SIE SICH über den Link, den Sie erhalten haben, in die Veranstaltung EIN
- 2. SCHALTEN SIE DEN LAUTSPRECHER auf dem PC / dem anderen Gerät, auf dem das virtuelle Ereignis angezeigt wird, STUMM

### Auf Ihrem Smartphone

- 1. VERBINDEN SIE SICH mit dem WLAN
- 2. VERBINDEN SIE Ihre Kopfhörer mit Ihrem Smartphone und öffnen Sie die **Congress Network-App**
- 3. GEBEN SIE den Token EIN: **XeroxEvent**
- 4. WÄHLEN Sie die gewünschte Sprache
- 5. Drücken Sie auf CONNECT
- 6. HÖREN SIE die VERANSTALTUNG über den Kopfhörer auf Ihrem Smartphone
	- Bitte verwenden Sie die Lautsprecheroption auf Ihrem Smartphone nicht.
- 7. Wenn die Verbindung unterbrochen wird, VERBINDEN Sie sich bitte erneut mit der CRN-App